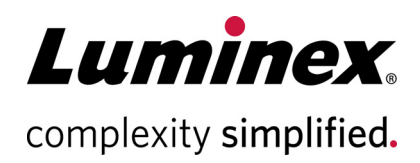

# $\bullet$ **xPONENT® Version 4.3 Release Notes (Release Notes di xPONENT® Versione 4.3)**

**Assistenza tecnica**

Telefono: + 512-381-4397 Numero gratuito per il Nord America: 1-877-785-2323 Numero gratuito internazionale: + 800-2939-4959 E-mail: *[support@luminexcorp.com](mailto:support@luminexcorp.com)* www.luminexcorp.com

 **Luminex Corporation**

12212 Technology Blvd. Austin, TX 78727 U.S.A.

89-30001-00-005 Rev A 12/2021 Translated from English document 89-30000-00-735 Rev B xPONENT**®** Software v4.3

### **Esclusione di garanzia**

Soggetta a modifiche senza preavviso. Benché siano state adottate tutte le misure possibili per garantirne la precisione, Luminex non si assume alcuna responsabilità per errori o omissioni o per eventuali danni risultanti dall'applicazione o dall'utilizzo delle presenti informazioni.

### **Assistenza e informazioni di contatto**

Per segnalare altri problemi, contattare l'assistenza tecnica Luminex tra le 7.00 e le 19.00. CST, dal lunedì al venerdì:

- Negli Stati Uniti e in Canada, chiamare il numero 1-877-785-2323
- Al di fuori degli Stati Uniti e del Canada, chiamare il numero 512-381-4397
- Oppure inviare un'e-mail a *support@luminexcorp.com*

LUMINEX CORPORATION *[www.luminexcorp.com](http://www.luminexcorp.com)* 12212 Technology Boulevard Austin, TX 78727-6115 Stati Uniti Telefono: (512) 219-8020 Fax: (512) 219-5195

#### **Note di installazione**

Consultare le istruzioni di installazione. Assicurarsi che tutti i dispositivi di archiviazione esterni siano scollegati. La risoluzione dello schermo, i colori, la dimensione del carattere e il tema possono influire sul display di

xPONENT**®**. Se la grafica o il testo non vengono visualizzati correttamente, regolare le impostazioni del display in base ai requisiti di sistema consigliati.

Se si esegue l'aggiornamento da una precedente installazione di xPONENT, assicurarsi che sia stato eseguito il backup del file di licenza dalla versione precedente.

Eseguire sempre una regolazione dell'altezza della sonda dopo l'installazione.

- **NOTA:** La modifica o l'eliminazione di qualsiasi file installato da xPONENT o del sistema operativo del computer potrebbe danneggiare o causare il malfunzionamento del software xPONENT. È possibile riparare i file di sistema xPONENT modificati o cancellati, disinstallando e reinstallando il software.
- **NOTA:** L'uso di software di terze parti non autorizzati con xPONENT potrebbe danneggiare o causare il malfunzionamento del software xPONENT, a rischio e pericolo dell'utente.

#### **Requisiti di sistema:**

Consigliato:

- Windows**®** 10, 64 bit, versione 1709 (o successiva)
- Intel Core i5 3,0 GHz (o superiore)
- 8 GB di RAM
- 1 TB di spazio libero su disco (o superiore)
- Impostazioni del display:
- SXGA 1280X1024 con colore a 32 bit
- Carattere 96 DPI
- Tema predefinito di Windows 10

#### **SQL Server Express:**

Questa configurazione installa SQL Server**®** Express 2016. Qualsiasi versione precedente di SQL Server non verrà aggiornata a questa versione. Tutti i servizi attualmente installati che utilizzano SQL Server potrebbero diventare inutilizzabili.

## **Licensing (Licenza)**

L'applicazione xPONENT**®** è concessa in licenza in modalità di prova per 30 giorni. Il software deve essere completamente concesso in licenza o disinstallato prima della scadenza del periodo di prova. Se il periodo di prova scade, l'applicazione diventerà inutilizzabile. Contattare l'assistenza tecnica Luminex per ottenere una licenza permanente. Vedere il contratto di licenza xPONENT per ulteriori informazioni.

#### **Note sulla documentazione**

Per accedere alle informazioni più recenti riguardanti xPONENT**®**, fare riferimento al nostro sito web all'indirizzo *www.luminexcorp.com*.

# **Nuove funzionalità in xPONENT® 4.3**

- 1. xPONENT**®** 4.3 funziona sul sistema operativo Windows**®** 10 a 64 bit.
- 2. È stata aggiunta l'opzione del filtro temporale e l'opzione del tipo di risultato per la funzione di filtraggio. È stata aggiunta la possibilità di selezionare un intervallo di tempo e se il test è PASS/FAIL (RIUSCITO/NON RIUSCITO).
- 3. Passaggio alla licenza di base per tutte le nuove installazioni.
- 4. Testo aggiornato nel promemoria di cortesia in Periodic Maintenance (Manutenzione periodica).

#### **Note sull'applicazione**

- 1. Se un batch comprende più di una piastra, il vassoio delle piastre verrà espulso automaticamente al completamento di una piastra in attesa della piastra successiva nel batch. Una finestra di dialogo richiederà l'inserimento della piastra successiva.
- 2. Non selezionare un CD, un DVD o un'unità esterna per la posizione di archiviazione. Archiviare prima i dati in una cartella locale e poi copiarli su CD, DVD o unità esterna.
- 3. Utilizzare un hub USB esterno, come le porte sul monitor del PC, per collegare e scollegare dispositivi USB. L'accesso diretto alle porte USB del PC potrebbe causare il blocco del sistema e potrebbe essere necessario riavviare il dispositivo e il software.
- 4. Se i fondi e/o gli standard non vengono posizionati all'inizio della piastra, l'analisi dei dati potrebbe richiedere più tempo del previsto. Attendere un tempo adeguato per il completamento dell'analisi.
- 5. Se si verificano problemi legati alle prestazioni, problemi di "memoria insufficiente", errori "C++" o eccezioni, riavviare il PC prima di eseguire un'altra operazione.
- 6. Se si interrompe l'applicazione xPONENT**®** utilizzando il Task Manager perché un processo non risponde, è necessario riavviare il PC prima di avviare nuovamente xPONENT. Concedere alle operazioni su batch di grandi dimensioni il tempo necessario per il completamento, prima di terminare in modo anomalo xPONENT.
- 7. Tutte le posizioni delle cartelle impostate nel menu Admin (Amministrazione) devono avere privilegi di lettura e scrittura per tutti gli utenti di Windows sul sistema.
- 8. Se si verifica un errore di mancata separazione durante l'importazione o l'esportazione di file, l'errore può essere ignorato.
- 9. Se si sta importando, esportando, salvando, generando report o eseguendo analisi su batch di grandi dimensioni, attendere un tempo adeguato per il completamento dell'operazione.
- 10. Quando si esegue un multi-batch, assicurarsi che ciascun batch utilizzi le stesse impostazioni del riscaldatore.
- 11. Durante l'esecuzione di un'operazione, ad esempio l'esecuzione di un batch, evitare di eseguire altre operazioni, quali l'archiviazione, l'esportazione, l'importazione, l'apertura di batch salvati e la creazione di protocolli o batch.
- 12. I report devono essere salvati e visualizzati in formato PDF; altri tipi potrebbero non essere formattati correttamente.
- 13. Utilizzare Microsoft Internet Explorer per Remote Web Monitoring (Monitoraggio Web remoto).
- 14. Evitare di programmare le operazioni di archiviazione automatica o l'archiviazione manuale quando xPONENT sarà in uso, ad esempio durante l'esecuzione di batch.
- 15. Durante la creazione di multi-batch, il primo batch aggiunto manterrà la posizione iniziale del singolo batch. Per i batch aggiunti successivamente, la prima acquisizione verrà spostata nel pozzetto selezionato nel grafico del layout della piastra nella pagina multi-batch.
- 16. Utilizzare i pulsanti Next (Avanti) e Back (Indietro) anziché selezionare direttamente le sottoschede durante l'esecuzione di operazioni a fasi.
- 17. Quando si modificano le impostazioni locali del PC, potrebbe essere necessario regolare il registro. Riavviare sempre il PC dopo aver modificato le impostazioni locali e aver regolato il registro.
- 18. Se un file esportato non può essere spostato o copiato, potrebbe essere necessario riavviare xPONENT.
- 19. I risultati del test non validi possono essere indicati come "NaN" (Not a Number), NA o essere vuoti, il che indica che non è stato possibile calcolare un risultato del test valido.
- 20. Se si importano protocolli da versioni precedenti di xPONENT, esaminare il protocollo per verificarne la correttezza dopo l'importazione.
- 21. Utilizzare una directory locale, come My Documents (I miei documenti), durante l'importazione o l'esportazione di file anziché accedere direttamente a posizioni remote dall'applicazione.

# **Problemi rimanenti—MAGPIX®**

I seguenti problemi sono stati rilevati prima del rilascio di Luminex**®** xPONENT**®** 4.3. Rivedere attentamente tali problemi prima di eseguire l'applicazione xPONENT Luminex.

1. Potrebbe verificarsi un errore durante l'esecuzione della configurazione dal file setup.html, se non si utilizza Internet Explorer. I3581

Soluzione: Usare Internet Explorer per aprire setup.html.

- 2. La funzione Cut (Taglia) nel menu attivabile con clic del pulsante destro del mouse della pagina Std/Ctrl Details (Dettagli standard/controlli) potrebbe non funzionare come previsto. I3163 Soluzione: Usare la funzione Copy (Copia) e cancellare i dati esistenti.
- 3. Durante la visualizzazione di un batch salvato a più piastre, il dot plot potrebbe non essere sempre aggiornato quando si passa da una visualizzazione della piastra all'altra. I3309 Soluzione: Dopo la commutazione delle piastre, selezionare un pozzetto in maniera tale da aggiornare il dot plot.
- 4. Potrebbe verificarsi un errore durante la ripetizione se lo strumento è disconnesso. I3385 Soluzione: Assicurarsi che lo strumento sia collegato durante la ripetizione o scollegare lo strumento prima di avviare una ripetizione e tenerlo scollegato. In alternativa, utilizzare l'opzione di ricalcolo.
- 5. Quando si imposta la temperatura del vassoio delle piastre utilizzando l'interfaccia di automazione, l'interfaccia grafica utente xPONENT non viene aggiornata per rispecchiare l'impostazione fino a quando non si esce dalla pagina. I3568

Soluzione: Uscire dalla pagina del riscaldatore XY, quindi rientrare in modo tale da visualizzare l'aggiornamento.

- 6. Il sistema può eseguire pozzetti aggiuntivi dopo che è stata richiesta un'interruzione a causa di una soglia dell'opzione batch di rilevamento di un conteggio di microsfere basso. I3960 Soluzione: Immettere un pozzetto in meno nelle impostazioni soglia se ciò si verifica.
- 7. I risultati del test potrebbero essere elencati due volte per i campioni di fondo in un Patient Report (Report paziente). I3606

Soluzione: I risultati del test duplicati per i campioni di fondo possono essere ignorati.

- 8. L'importazione dei file da fonti esterne potrebbe non funzionare correttamente in tutti i casi. I3625 Soluzione: Copiare i file sul PC locale e riprovare con l'importazione.
- 9. Durante la ripetizione di un batch, la finestra di dialogo Batch Complete (Batch completato) potrebbe essere visualizzata prima che la ripetizione sia effettivamente completata. I3633 Soluzione: Attendere fino al termine della compilazione di tutti i dati nella relativa griglia per assicurarsi che il batch sia completato.
- 10. Quando si ripete un batch a più piastre, potrebbe essere necessario fare clic sul pulsante Resume (Riprendi) dopo ogni piastra. I3672

Soluzione: Fare clic sul pulsante Resume (Riprendi) dopo ogni piastra.

11. Se viene immesso un valore non valido nella pagina del layout della piastra e si fa clic con il pulsante destro del mouse nel menu del conteggio replicato dei comandi, potrebbe essere visualizzata una finestra di dialogo di copia non valida. I3911

Soluzione: Correggere il campo non valido prima di continuare con altre operazioni.

- 12. Impossibile deselezionare una microsfera di normalizzazione durante la ripetizione di un batch di alleli. I3916 Soluzione: Separare un gruppo di alleli, deselezionare la microsfera di normalizzazione, quindi raggruppare nuovamente il gruppo di alleli.
- 13. Può verificarsi un'eccezione se si verifica un errore di perdita passaggio o una collisione. I3927 Soluzione: Riavviare il PC e lo strumento quando si verifica un errore di perdita passaggio o una collisione.
- 14. Se si verifica un errore durante una routine di manutenzione, un pozzetto successivo potrebbe essere elencato come completato nell'elenco dei comandi. I3950 Soluzione: Solo la visualizzazione su schermo è interessata. Utilizzare il registro di sistema o il report sui comandi per determinare lo stato corretto del comando.
- 15. Facendo clic su una posizione del pozzetto per una piastra multi-batch con direzione di esecuzione orizzontale non si seleziona il batch. I3953

Soluzione: Selezionare il batch nell'elenco multi-batch.

16. Se si verifica un errore durante l'ultimo pozzetto di un batch, il sistema potrebbe rimanere in uno stato di elaborazione. I3996

Soluzione: Riavviare il PC, quindi proseguire.

- 17. Se la sonda è ostruita durante un comando Probe Down (Abbassamento della sonda), è necessario riavviare il PC. I3392
	- Soluzione: Riavviare il PC e lo strumento ogni volta che la sonda è stata ostruita.
- 18. Gli utenti senza l'autorizzazione "Create, delete, activate Cal and Ver Lots and Kits" (Crea, elimina, attiva lotti e kit Cal/Ver) possono essere in grado di attivare singoli lotti Cal e Ver. I4110 Soluzione: Eliminare i singoli lotti Cal e Ver che non devono essere attivati.
- 19. Il dot plot di calibrazione e verifica viene visualizzato nella schermata di esecuzione corrente, ma l'avanzamento della piastra e la griglia dei dati possono continuare a visualizzare le informazioni del batch precedente. I5533

Soluzione: Visualizzare il report di calibrazione o verifica per visualizzare i dati di calibrazione e verifica.

20. Quando si modificano le autorizzazioni di licenza o di gruppo, le impostazioni potrebbero non avere effetto fino al riavvio del PC. I7511

Soluzione: Riavviare sempre il PC dopo aver modificato le autorizzazioni di licenza o di gruppo.

- 21. Il dispositivo potrebbe non riconnettersi dopo aver scollegato il cavo USB. I7818 Soluzione: Riavviare sempre il dispositivo dopo aver ricollegato il cavo USB.
- 22. Il numero di lotto di calibrazione e verifica potrebbe non comparire nei report di calibrazione e verifica. I7212 Soluzione: Utilizzare sempre il report Performance Verification (di verifica delle prestazioni) per tenere traccia dei numeri di lotto dei kit.
- 23. I file in fase di archiviazione possono ancora essere visualizzati sullo schermo xPONENT. I7383 Soluzione: Non eseguire operazioni sui file in fase di archiviazione. Attendere un tempo sufficiente per il completamento del processo di archiviazione.
- 24. Se i comandi di fluidica fanno parte di una routine di manutenzione importata, questi verranno rimossi. I7995 Soluzione: Utilizzare le routine nella pagina Auto-Maint (Manutenzione automatica) per eseguire i test di verifica e fluidica.
- 25. L'operazione di ripristino del sistema potrebbe non andare a buon fine. I8530 Soluzione: Riavviare il PC e riprovare l'operazione per completare l'operazione.
- 26. L'esecuzione di un comando di priming del pozzetto successivo sull'ultimo pozzetto di un batch può impedire il corretto completamento del batch. I8535 Soluzione: Non aggiungere un comando di priming del pozzetto successivo all'ultimo pozzetto di un batch. Il comando di priming può essere incluso nella routine post-batch, se necessario.
- 27. Se un protocollo di una versione precedente di xPONENT contiene un comando di priming sotto forma di comando successivo dell'ultimo pozzetto di una piastra, potrebbe non importare correttamente i comandi successivi. I8536

Soluzione: Esaminare il protocollo dopo l'importazione e modificarlo, se necessario

- 28. Se xPONENT è mappato su una posizione LIS a cui l'utente corrente del PC non ha accesso, xPONENT potrebbe non rispondere. TFS ID 23109 Soluzione: Se connessa a un LIS, assicurarsi che la posizione LIS configurata sia accessibile a tutti gli utenti del PC
- 29. Dopo aver selezionato i pozzetti per eseguire la regolazione dell'altezza della sonda, se l'utente esce e ritorna alla pagina Probe & Heater (Sonda e riscaldatore), i pozzetti sono ancora selezionati per la regolazione. Tuttavia, gli indicatori per i pozzetti selezionati non verranno visualizzati per Strip Well (Striscia di pozzetti) e/ o Reservoir Well (Serbatoio pozzetto). TFS ID 23309
- Soluzione: Proseguire con la regolazione dell'altezza della sonda, poiché i pozzetti sono ancora selezionati 30. Le interruzioni manuali di un batch in esecuzione possono generare più messaggi di avvertenza per i comandi annullati nel System Log (Registro di sistema). TFS ID 23360 Soluzione: Tenere presente che i messaggi di annullamento del comando sono tutti correlati all'esecuzione
	- batch interrotta.
- 31. Le interruzioni manuali di un batch in esecuzione possono generare un messaggio di errore del dispositivo nel System Log (Registro di sistema). TFS ID 23362 Soluzione: Tenere presente che il messaggio di errore del dispositivo è correlato all'interruzione manuale e

non è indicativo di un problema hardware.

- 32. I tentativi di importare un batch da un percorso di file non valido generano un messaggio popup di errore di importazione batch e una voce del System Log (Registro di sistema). Tuttavia, i dettagli all'interno del messaggio fanno riferimento a un'eccezione interna. TFS ID 23557 Soluzione: Tenere presente che l'eccezione interna è correlata all'errore di importazione batch indicato. Fornire una posizione valida e riprovare l'importazione del batch.
- 33. L'importazione di protocolli allelici da versioni precedenti di xPONENT non compilerà automaticamente la colonna Group (Gruppo) nella pagina Protocol settings (Impostazioni protocollo). TFS ID 23558 Soluzione: Tenere presente che la colonna Group (Gruppo) non era presente nelle versioni precedenti di xPONENT ed è ora obbligatoria. Fornire valori per il Group (Gruppo) dopo aver importato il protocollo precedente.
- 34. Quando si utilizzano impostazioni di localizzazione in una lingua diversa dall'inglese, i dati decimali presentati per le statistiche batch salvate e nei report batch possono essere visualizzati con punti decimali anziché virgole come separatore decimale. Tutti i dati esportati in file CSV sono formattati correttamente. TFS ID 23655

Soluzione: Tenere presente che alcuni dati decimali potrebbero non utilizzare le virgole come separatore decimale quando si utilizzano impostazioni di localizzazione in una lingua diversa dall'inglese.

- 35. Durante l'aggiornamento di un PC contenente la build xPONENT 4.2.1324 con tutte le patch rilasciate alla build xPONENT 4.2 corrente, viene visualizzato un messaggio di errore non fatale per la mancata cancellazione della registrazione "LxService.exe". TFS ID 23815 Soluzione: Fare clic su "OK" per cancellare il messaggio. L'installazione verrà completata correttamente.
- 36. Quando l'impostazione locale è impostata su una lingua diversa dall'inglese, la pagina Archive Utility (Utilità di archiviazione) visualizza sempre la data in formato inglese. TFS ID 35912 Soluzione: Tenere presente che la data nell'Archive Utility (Utilità di archiviazione) verrà sempre visualizzata nelle impostazioni di localizzazione in inglese.
- 37. Durante l'acquisizione, se l'utente passa dalla pagina batch corrente a qualsiasi altra pagina prima che l'ultimo pozzetto stia per essere completato, la pagina Current Batch (Batch corrente) potrebbe mostrare due pozzetti come attivi. TFS ID 31570

Soluzione: Tenere presente che l'icona della clessidra può essere visualizzata per molteplici pozzetti fino al completamento del batch corrente.

#### **Problemi rimanenti—Luminex® 200™**

I seguenti problemi sono stati rilevati prima del rilascio di Luminex**®** xPONENT**®** 4.3. Rivedere attentamente tali problemi prima di eseguire l'applicazione xPONENT Luminex.

1. Potrebbe verificarsi un errore durante l'esecuzione della configurazione dal file setup.html, se non si utilizza Internet Explorer. I3581

Soluzione: Usare Internet Explorer per aprire setup.html.

- 2. La funzione Cut (Taglia) nel menu attivabile con clic del pulsante destro del mouse della pagina Std/Ctrl Details (Dettagli standard/controlli) potrebbe non funzionare come previsto. I3163 Soluzione: Usare la funzione Copy (Copia) e cancellare i dati esistenti.
- 3. xPONENT rimane in uno stato di annullamento a tempo indeterminato, se il laser verde non riesce a stabilizzarsi. I3286

Soluzione: Riavviare lo strumento e il PC

4. Durante la visualizzazione di un batch salvato a più piastre, il dot plot potrebbe non essere sempre aggiornato quando si passa da una visualizzazione della piastra all'altra. I3309 Soluzione: Dopo la commutazione delle piastre, selezionare un pozzetto in maniera tale da aggiornare il dot plot.

- 5. Potrebbe verificarsi un errore durante la ripetizione se lo strumento è disconnesso. I3385 Soluzione: Assicurarsi che lo strumento sia collegato durante la ripetizione o scollegare lo strumento prima di avviare una ripetizione e tenerlo scollegato. In alternativa, utilizzare l'opzione di ricalcolo.
- 6. Quando si imposta la temperatura del vassoio delle piastre utilizzando l'interfaccia di automazione, l'interfaccia grafica utente xPONENT non viene aggiornata per rispecchiare l'impostazione fino a quando non si esce dalla pagina. I3568

Soluzione: Uscire dalla pagina del riscaldatore XY, quindi rientrare in modo tale da visualizzare l'aggiornamento.

- 7. Il sistema può eseguire pozzetti aggiuntivi dopo che è stata richiesta un'interruzione a causa di una soglia dell'opzione batch di rilevamento di un conteggio di microsfere basso. I3960 Soluzione: Immettere un pozzetto in meno nelle impostazioni soglia se ciò si verifica.
- 8. I risultati del test potrebbero essere elencati due volte per i campioni di fondo in un Patient Report (Report paziente). I3606

Soluzione: I risultati del test duplicati per i campioni di fondo possono essere ignorati.

- 9. L'importazione dei file da fonti esterne potrebbe non funzionare correttamente in tutti i casi. I3625 Soluzione: Copiare i file sul PC locale e riprovare con l'importazione.
- 10. Durante la ripetizione di un batch, la finestra di dialogo Batch Complete (Batch completato) potrebbe essere visualizzata prima che la ripetizione sia effettivamente completata. I3633 Soluzione: Attendere fino al termine della compilazione di tutti i dati nella relativa griglia per assicurarsi che il batch sia completato.
- 11. Se lo strumento non viene riscaldato, la seconda piastra di un batch a più piastre potrebbe essere interrotta. I3647

Soluzione: Riscaldare lo strumento prima dell'esecuzione.

12. Quando si ripete un batch a più piastre, potrebbe essere necessario fare clic sul pulsante Resume (Riprendi) dopo ogni piastra. I3672

Soluzione: Fare clic sul pulsante Resume (Riprendi) dopo ogni piastra.

13. Se viene immesso un valore non valido nella pagina del layout della piastra e si fa clic con il pulsante destro del mouse nel menu del conteggio replicato dei comandi, potrebbe essere visualizzata una finestra di dialogo di copia non valida. I3911

Soluzione: Correggere il campo non valido prima di continuare con altre operazioni.

- 14. Impossibile deselezionare una microsfera di normalizzazione durante la ripetizione di un batch di alleli. I3916 Soluzione: Separare un gruppo di alleli, deselezionare la microsfera di normalizzazione, quindi raggruppare nuovamente il gruppo di alleli.
- 15. Può verificarsi un'eccezione se si verifica un errore di perdita passaggio o una collisione. I3927 Soluzione: Riavviare il PC e lo strumento quando si verifica un errore di perdita passaggio o una collisione.
- 16. Quando si passa alla visualizzazione 3D per un batch plex di grandi dimensioni, l'operazione potrebbe richiedere diversi minuti. I3936

Soluzione: Attendere un tempo adeguato per il caricamento della pagina 3D.

17. Se si verifica un errore durante una routine di manutenzione, un pozzetto successivo potrebbe essere elencato come completato nell'elenco dei comandi. I3950 Soluzione: Solo la visualizzazione su schermo è interessata. Utilizzare il registro di sistema o il report sui

comandi per determinare lo stato corretto del comando.

18. Facendo clic su una posizione del pozzetto per una piastra multi-batch con direzione di esecuzione orizzontale non si seleziona il batch. I3953

Soluzione: Selezionare il batch nell'elenco multi-batch.

- 19. Se un campione viene eliminato dal layout della piastra, i comandi di manutenzione associati possono continuare a essere visualizzati sulla grafica dell'area esterna alla piastra. I3743 Soluzione: Il comando è stato cancellato. La selezione di un altro pozzetto aggiornerà la grafica.
- 20. Se si verifica un errore durante l'ultimo pozzetto di un batch, il sistema potrebbe rimanere in uno stato di elaborazione. I3996

Soluzione: Riavviare il PC, quindi proseguire.

- 21. Se la sonda è ostruita durante un comando Probe Down (Abbassamento della sonda), è necessario riavviare il PC. I3392
	- Soluzione: Riavviare il PC e lo strumento ogni volta che la sonda è stata ostruita.
- 22. Gli utenti senza l'autorizzazione "Create, delete, activate Cal and Ver Lots and Kits" (Crea, elimina, attiva lotti e kit Cal/Ver) possono essere in grado di attivare singoli lotti Cal e Ver. I4110 Soluzione: Eliminare i singoli lotti Cal e Ver che non devono essere attivati.
- 23. Il dot plot di calibrazione e verifica viene visualizzato nella schermata di esecuzione corrente, ma l'avanzamento della piastra e la griglia dei dati possono continuare a visualizzare le informazioni del batch precedente. I5533

Soluzione: Visualizzare il report di calibrazione o verifica per visualizzare i dati di calibrazione e verifica.

24. Potrebbe verificarsi un errore se un utente si disconnette da Windows prima di uscire dall'applicazione. Solo LX100/200. I6223

Soluzione: Uscire sempre completamente dall'applicazione prima di disconnettersi da Windows

25. Quando si modificano le autorizzazioni di licenza o di gruppo, le impostazioni potrebbero non avere effetto fino al riavvio del PC. I7511

Soluzione: Riavviare sempre il PC dopo aver modificato le autorizzazioni di licenza o di gruppo.

- 26. Il numero di lotto di calibrazione e verifica potrebbe non comparire nei report di calibrazione e verifica. I7212 Soluzione: Utilizzare sempre il report Performance Verification (di verifica delle prestazioni) per tenere traccia dei numeri di lotto dei kit.
- 27. I file in fase di archiviazione possono ancora essere visualizzati sullo schermo xPONENT. I7383 Soluzione: Non eseguire operazioni sui file in fase di archiviazione. Attendere un tempo sufficiente per il completamento del processo di archiviazione.
- 28. Se i comandi di fluidica fanno parte di una routine di manutenzione importata, questi verranno rimossi. I7995 Soluzione: Utilizzare le routine nella pagina Auto-Maint (Manutenzione automatica) per eseguire i test di verifica e fluidica.
- 29. Le informazioni relative a Calibration and Verification Kit (Kit di calibrazione e verifica) possono essere eliminate se si aggiorna xPONENT da una versione precedente. Solo FM3D. I8181 Soluzione: Reimportare i file del Calibration and Verification Kit (Kit di calibrazione e verifica).
- 30. L'operazione di ripristino del sistema potrebbe non andare a buon fine. I8530 Soluzione: Riavviare il PC e riprovare l'operazione per completare l'operazione.
- 31. L'esecuzione di un comando di priming del pozzetto successivo sull'ultimo pozzetto di un batch può impedire il corretto completamento del batch. I8535 Soluzione: Non aggiungere un comando di priming del pozzetto successivo all'ultimo pozzetto di un batch. Il comando di priming può essere incluso nella routine post-batch, se necessario.
- 32. Se un protocollo di una versione precedente di xPONENT contiene un comando di priming sotto forma di comando successivo dell'ultimo pozzetto di una piastra, potrebbe non importare correttamente i comandi successivi. I8536

Soluzione: Esaminare il protocollo dopo l'importazione e modificarlo, se necessario.

33. Quando un utente viene bloccato a causa del superamento del numero di immissioni di password errate, il messaggio successivo nel registro di sistema non è corretto. Il codice di errore è "0" e il tipo di registro è "Batch" nel registro di sistema a cui si accede tramite Maintenance (Manutenzione): System Status (Stato del sistema). Il codice di errore deve essere diverso da zero e il tipo di registro deve essere "Security" (Sicurezza). TFS ID 10046.

Soluzione: Tenere presente che il codice di errore del System Log (Registro di sistema) e il tipo di registro non sono corretti per quanto riguarda i blocchi dell'utente a causa di immissioni di password errate.

34. Durante la modifica di un Qualitative protocol (Protocollo qualitativo) è possibile aggirare la protezione contro la modifica delle formule incorporate. Ciò può verificarsi durante la modifica del nome di una formula definita dall'utente con lo stesso di una formula definita da Luminex. Quando si tenta di salvare la formula, viene visualizzato il messaggio di errore corretto. Tuttavia, se l'utente modifica successivamente la formula, il salvataggio è abilitato e la formula predefinita viene sovrascritta. TFS ID 12143.

Soluzione: Annullare gli aggiornamenti o salvare con un nome univoco se si riceve un errore durante il tentativo di salvare una formula definita dall'utente con lo stesso nome di una formula definita da Luminex.

35. Durante la creazione di un nuovo Qualitative protocol (Protocollo qualitativo), se viene modificata una formula per un analita nella pagina Analysis Settings (Impostazioni analisi), i valori validi non vengono sempre accettati dopo la correzione di un errore. Per esempio:

1) Fare clic su New Formula (Nuova formula) per creare una copia di Lum Qual (Qual. Lum).

2) Per Low Positive (Leggermente positivo), cambiare l'High Value (Valore superiore) in 51. Come previsto, si ottiene ora un'icona di errore (in High Value (Valore superiore) di High Positive (Molto positivo)), Save (Salva) è disabilitato e Preview (Anteprima) indica l'errore.

3) Per Low Positive (Leggermente positivo), riportare l'High Value (Valore superiore) su un valore valido (es. 1.1, 40).

Anche se i valori ora sono validi, la finestra di dialogo è ancora in stato di errore. L'icona di errore è presente, Save (Salva) è disabilitato e la Preview (Anteprima) indica un errore. TFS ID 12147.

Soluzione: Annullare e ricopiare/modificare nuovamente la formula.

- 36. Durante la creazione del protocollo, se viene immesso un valore minimo o massimo di gating DD non valido, vengono visualizzate due finestre di dialogo di errore quando si fa clic sul pulsante Next (Avanti). La prima finestra di dialogo indica correttamente che il valore di gating non è valido, ma la seconda finestra di dialogo è vuota (solo LX100/200). TFS ID 12437.
	- Soluzione: Chiudere e ignorare la seconda finestra di dialogo vuota.
- 37. Si verifica un errore durante il tentativo di esportare il protocollo che contiene due campioni con lo stesso ID. TFS ID 12765.

Soluzione: Modificare il protocollo e assegnare ID univoci ai campioni.

- 38. Il messaggio del registro di sistema per l'errore di importazione del paziente quando le voci si sovrappongono presenta un messaggio di importazione riuscita anziché un messaggio di errore. TFS ID 13909. Soluzione: Tenere presente che il registro di sistema potrebbe non mostrare errori di importazione visualizzati nella finestra di dialogo per le informazioni sul paziente. Correggere il file con le informazioni sul paziente e reimportarlo.
- 39. Se la funzionalità web remota viene aggiunta al PC xPONENT utilizzando l'opzione di modifica da setup.exe, xPONENT non si avvia più correttamente e visualizza un'eccezione. TFS ID 14663 Soluzione: Eseguire xPONENT setup.exe e utilizzare l'opzione Repair (Ripara) oppure aggiungere la funzionalità web remota durante un'installazione iniziale personalizzata.
- 40. Occasionalmente, dopo l'archiviazione di un batch, se l'operatore tenta di reimportare lo stesso batch in xPONENT si verificherà uno stallo. TFS ID 18924 Soluzione: Durante l'archiviazione dei batch, attendere un paio di minuti dopo che l'archivio sembra essere completo prima di reimportare uno dei batch appena archiviati. Se si verifica lo stallo, ripetere l'importazione del batch.
- 41. Occasionalmente, dopo l'archiviazione di un batch, se l'operatore tenta di reimportare lo stesso batch in xPONENT, verrà visualizzato un messaggio di errore che indica che il batch esiste già. TFS ID 19744 Soluzione: Durante l'archiviazione dei batch, attendere un paio di minuti dopo che l'archivio sembra essere completo prima di reimportare uno dei batch appena archiviati. Se viene visualizzato il messaggio di errore, cancellare il messaggio e ripetere l'importazione del batch.
- 42. L'esaurimento del liquido guaina durante l'esecuzione di un multi-batch può causare la mancata risposta di xPONENT. TFS ID 19307 Soluzione: Sostituire il liquido guaina e terminare il processo xPONENT. Riavviare xPONENT e creare un
- nuovo multi-batch per includere i batch rimanenti dall'esecuzione terminata. 43. I tentativi di avviare un'esecuzione durante la modifica di un multi-batch salvato in precedenza causeranno un'eccezione e l'interruzione del multi-batch (solo LX100/200). TFS ID 16394 Soluzione: Avviare l'esecuzione di multi-batch nel momento in cui viene creato o selezionandolo dall'elenco Pending Batches (Batch in sospeso) nella pagina Batches (Batch) e facendo clic sul pulsante Run (Esegui).
- 44. L'esecuzione di multi-batch può occasionalmente interrompersi dopo il completamento di uno dei singoli batch e non può essere ripresa. Ciò non causa alcuna perdita di dati, ma l'attuale multi-batch deve essere interrotto (solo LX100/200). TFS ID 18344

Soluzione: Fare clic sul pulsante Stop (Interrompi) per interrompere il batch e quindi creare un nuovo multibatch per eseguire eventuali batch rimanenti dall'esecuzione interrotta.

45. Il registro di sistema può registrare i messaggi "Laser Warmup Schedule Disabled" (Programmazione riscaldamento laser disabilitata) in situazioni diverse dalla disattivazione di questa impostazione. TFS ID 15286

Soluzione: nessuna. Tenere presente che il messaggio "Laser Warmup Schedule Disabled" (Programmazione riscaldamento laser disabilitata) verrà visualizzato:

1) all'avvio,

2) quando si modifica la data/l'ora, oppure

3) quando si salvano le impostazioni su qualsiasi valore nella pagina Admin/Schedule Maintenance (Amministrazione/Manutenzione programmata).

- 46. File di dati non elaborati .CSV originali non conservati durante la riacquisizione dei pozzetti. TFS ID 16189 Soluzione: Prima di riacquisire i pozzetti per un batch specificato, l'utente deve innanzitutto navigare in Windows Explorer fino alla cartella C:\ProgramData\Luminex\xPONENT42\Batch, quindi copiare la cartella contenente i file di dati non elaborati .CSV originali in una cartella con un nome univoco, ad esempio il nome della cartella originale con il suffisso " - Copy".
- 47. La riacquisizione durante l'esecuzione di multi-batch causa l'arresto anomalo di xPONENT. TFS ID 18179 Soluzione: Non eseguire una riacquisizione su un batch mentre è in esecuzione un multi-batch.
- 48. Periodicamente, si verifica un errore durante la copia del file RunCSV dalla cartella Batch alla cartella Output. TFS ID 18326

Soluzione: Quando si verifica l'errore, l'utente dovrà copiare manualmente il file RunCSV dalla cartella Batch alla cartella Output.

- 49. Periodicamente, un batch che fa parte di un multi-batch verrà messo in pausa al completamento del batch. Soluzione: Se l'utente preme Stop (Interrompi), il batch verrà interrotto, ma verrà mostrato come Complete (Completato) nella pagina Saved Batches (Batch salvati). Non si verifica alcuna perdita di dati, poiché tutti i file csv e lxbs vengono esportati correttamente. TFS ID 18344, 18677
- 50. Facendo clic con il pulsante destro del mouse su qualsiasi finestra di dialogo, che viene visualizzata come risultato del clic sui pulsanti nell'Archive Utility (Utilità di archiviazione), si verifica un arresto anomalo. TFS ID 18523

Soluzione: Non fare clic con il pulsante destro del mouse su alcuna finestra di dialogo che viene visualizzata come risultato del clic sui pulsanti nell'Archive Utility (Utilità di archiviazione). Se si verifica un arresto anomalo facendo clic con il pulsante destro del mouse, riavviare l'Archive Utility (Utilità di archiviazione).

51. L'eccezione di indice non compreso nell'intervallo può essere visualizzata durante l'eliminazione di batch in sospeso e il batch superiore è un multi-batch. TFS ID 19949

Soluzione: Assicurarsi che sia selezionato un batch prima di fare clic sul pulsante Delete (Elimina). 52. Eccezione di riferimento nullo rilevata durante la modifica di un multi-batch con direzione orizzontale della piastra e durante lo spostamento di batch. TFS ID 19951 Soluzione: Tenere presente che l'eccezione di Null Reference (Riferimento nullo) può verificarsi quando si spostano i batch, in un multi-batch, con direzione orizzontale della piastra. Fare clic su OK nella finestra di

dialogo di errore per continuare. 53. Messaggio di errore che indica che il riscaldatore è al di fuori dell'intervallo quando non lo è (intermittente). TFS ID 22547

Soluzione: nessuna. L'utente deve essere consapevole che questo messaggio potrebbe essere visualizzato nel registro di sistema. Questo errore non ritarda o interrompe l'inizio dell'esecuzione.

54. Le informazioni sulla colonna degli analiti non si aggiornano automaticamente durante l'importazione delle versioni xPONENT 3.1 del protocollo allelico in xPONENT 4.2. TFS ID 23558, 26227 Soluzione: Dopo aver importato il protocollo allelico selezionato, selezionare il protocollo dall'elenco e fare clic su Edit (Modifica). Immettere una nuova versione, quindi accedere alla pagina Analytes (Analiti). Per ogni gruppo di analiti, immettere un nome univoco per ciascun gruppo. Il nome del gruppo per ciascun gruppo deve essere modificato per ogni analita, ad esempio, se gli analiti del Gruppo 1 sono denominati "AAA", "AAA" deve essere immesso per ogni analita nel Gruppo 1. Fare clic su Next (Avanti) e quindi Save (Salva) il nuovo protocollo.

55. Nella pagina Plate Layout (Layout piastra), l'impostazione del pulsante radio Single Step (Passo singolo) non viene salvata. TFS ID 31194

Soluzione: L'utente deve essere consapevole che l'impostazione del pulsante radio a passo singolo non può essere salvata. Deve attivare/disattivare la modalità a passo singolo durante l'esecuzione in batch.

- 56. Se il PC xPONENT entra in modalità di ibernazione, sospensione o risparmio energetico, al successivo avvio di xPONENT potrebbe verificarsi un errore durante il recupero delle proprietà del dispositivo. TFS ID 31905. Soluzione: Disabilitare la modalità di ibernazione, sospensione e risparmio energetico sul PC xPONENT.
- 57. Un batch configurato per arrestarsi dopo aver raggiunto un limite di errore di conteggio di microsfere basso non si interromperà fino al completamento del pozzetto successivo dopo che il limite è stato raggiunto. TFS ID 32291

Soluzione: Nessuna. Tenere presente che verrà elaborato un ulteriore pozzetto dopo il raggiungimento del limite di errore di conteggio delle microsfere basso.

- 58. Se la sonda è bloccata durante l'acquisizione del primo pozzetto in un batch, lo strumento entra in uno stato di errore. Se la sonda è bloccata sul secondo o sui successivi pozzetti di un batch, lo strumento viene scollegato e ricollegato e viene visualizzato un messaggio di riscaldamento del laser. TFS ID 32615 Soluzione: Eliminare eventuali ostruzioni che potrebbero bloccare la sonda. Se lo strumento entra in uno stato di errore, riavviare il PC, avviare xPONENT, spegnere e riaccendere lo strumento.
- 59. La Delta Cal Temperature (Temperatura Delta Cal) può richiedere diversi minuti per comparire sulla barra di stato in xPONENT dopo che l'alimentazione è stata spenta e riaccesa su uno strumento di aggiornamento LX200. TFS ID 32693

Soluzione: Visualizzare la pagina System Info (Informazioni di sistema) per vedere il valore Delta Cal Temperature (Temperatura Delta Cal).

- 60. Dopo aver acceso uno strumento di aggiornamento LX200, possono essere necessari fino a due minuti prima che xPONENT si colleghi allo strumento. TFS ID 33811 Soluzione: Attendere fino a due minuti affinché xPONENT si colleghi allo strumento di aggiornamento LX200 dopo averlo acceso.
- 61. Quando la fluidica o un comando di calibrazione non va a buon fine, spesso visualizza un messaggio "Laser Warmup Complete" (Riscaldamento laser completato). TFS ID 34390 Soluzione: Nessuna. L'utente deve essere consapevole che a volte la finestra di dialogo "Laser Warmup Complete" (Riscaldamento laser completato) può essere visualizzata quando la fluidica o il comando di calibrazione non vanno a buon fine.
- 62. Sebbene il pulsante Stop (Interrompi) sia abilitato, non è possibile interrompere un Self Test (Test automatico) avviato dalla pagina Commands & Routines (Comandi e routine). TFS ID 34586 Soluzione: Attendere il completamento del Self Test (Test automatico).
- 63. Quando le impostazioni locali sono impostate su una lingua diversa dall'inglese, la pagina Archive Utility (Utilità di archiviazione) visualizza le informazioni sulla data in formato inglese se si accede al computer come utente standard (limitato). TFS ID 35912

Soluzione: Tenere presente che la data nell'Archive Utility (Utilità di archiviazione) verrà visualizzata nelle impostazioni di localizzazione in inglese.

- 64. Se un comando viene eseguito e terminato manualmente nella pagina Cmds & Routines (Comandi e routine), il messaggio di System Log (Sistema di comando) corrispondente potrebbe indicare che il comando è stato completato anziché interrotto. TFS ID 32427 Soluzione: nessuna. Tenere presente che i comandi terminati manualmente potrebbero non essere registrati come interrotti.
- 65. Se l'opzione Single Step (Passo singolo) viene deselezionata durante l'esecuzione di un batch, il batch verrà messo in pausa dopo aver completato il pozzetto corrente. TFS ID 33078 Soluzione: Dopo che il batch è stato messo in pausa, fare clic sul pulsante Resume (Riprendi) per completare il batch.

### **Problemi rimanenti—FLEXMAP 3D®**

I seguenti problemi sono stati rilevati prima del rilascio di Luminex**®** xPONENT**®** 4.3. Rivedere attentamente tali problemi prima di eseguire l'applicazione xPONENT Luminex.

1. Potrebbe verificarsi un errore durante l'esecuzione della configurazione dal file setup.html, se non si utilizza Internet Explorer. I3581

Soluzione: Usare Internet Explorer per aprire setup.html.

- 2. La funzione Cut (Taglia) nel menu attivabile con clic del pulsante destro del mouse della pagina Std/Ctrl Details (Dettagli standard/controlli) potrebbe non funzionare come previsto. I3163 Soluzione: Usare la funzione Copy (Copia) e cancellare i dati esistenti.
- 3. xPONENT rimane in uno stato di annullamento a tempo indeterminato, se il laser verde non riesce a stabilizzarsi. I3286

Soluzione: Riavviare lo strumento e il PC.

- 4. Durante la visualizzazione di un batch salvato a più piastre, il dot plot potrebbe non essere sempre aggiornato quando si passa da una visualizzazione della piastra all'altra. I3309 Soluzione: Dopo la commutazione delle piastre, selezionare un pozzetto in maniera tale da aggiornare il dot plot.
- 5. Potrebbe verificarsi un errore durante la ripetizione se lo strumento è disconnesso. I3385 Soluzione: Assicurarsi che lo strumento sia collegato durante la ripetizione o scollegare lo strumento prima di avviare una ripetizione e tenerlo scollegato. In alternativa, utilizzare l'opzione di ricalcolo.
- 6. Quando si imposta la temperatura del vassoio delle piastre utilizzando l'interfaccia di automazione, l'interfaccia grafica utente xPONENT non viene aggiornata per rispecchiare l'impostazione fino a quando non si esce dalla pagina. I3568

Soluzione: Uscire dalla pagina del riscaldatore XY, quindi rientrare in modo tale da visualizzare l'aggiornamento.

- 7. Il sistema può eseguire pozzetti aggiuntivi, dopo che è stata richiesta un'interruzione, a causa di una soglia dell'opzione batch di rilevamento di un conteggio di microsfere basso. I3960 Soluzione: Immettere un pozzetto in meno nelle impostazioni soglia se ciò si verifica.
- 8. I risultati del test potrebbero essere elencati due volte per i campioni di fondo in un Patient Report (Report paziente). I3606

Soluzione: I risultati del test duplicati per i campioni di fondo possono essere ignorati.

- 9. L'importazione dei file da fonti esterne potrebbe non funzionare correttamente in tutti i casi. I3625 Soluzione: Copiare i file sul PC locale e riprovare con l'importazione.
- 10. Durante la ripetizione di un batch, la finestra di dialogo Batch Complete (Batch completato) potrebbe essere visualizzata prima che la ripetizione sia effettivamente completata. I3633 Soluzione: Attendere fino al termine della compilazione di tutti i dati nella relativa griglia per assicurarsi che il batch sia completato.
- 11. Se lo strumento non viene riscaldato, la seconda piastra di un batch a più piastre potrebbe essere interrotta. I3647

Soluzione: Riscaldare lo strumento prima dell'esecuzione.

12. Quando si ripete un batch a più piastre, potrebbe essere necessario fare clic sul pulsante Resume (Riprendi) dopo ogni piastra. I3672

Soluzione: Fare clic sul pulsante Resume (Riprendi) dopo ogni piastra.

13. Se viene immesso un valore non valido nella pagina del layout della piastra e si fa clic con il pulsante destro del mouse nel menu del conteggio replicato dei comandi, potrebbe essere visualizzata una finestra di dialogo di copia non valida. I3911

Soluzione: Correggere il campo non valido prima di continuare con altre operazioni.

14. Impossibile deselezionare una microsfera di normalizzazione durante la ripetizione di un batch di alleli. I3916 Soluzione: Separare un gruppo di alleli, deselezionare la microsfera di normalizzazione, quindi raggruppare nuovamente il gruppo di alleli.

- 15. Può verificarsi un'eccezione se si verifica un errore di perdita passaggio o una collisione. I3927 Soluzione: Riavviare il PC e lo strumento quando si verifica un errore di perdita passaggio o una collisione.
- 16. Quando si passa alla visualizzazione 3D per un batch plex di grandi dimensioni, l'operazione potrebbe richiedere diversi minuti. I3936

Soluzione: Attendere un tempo adeguato per il caricamento della pagina 3D.

- 17. Se si verifica un errore durante una routine di manutenzione, un pozzetto successivo potrebbe essere elencato come completato nell'elenco dei comandi. I3950 Soluzione: Solo la visualizzazione su schermo è interessata. Utilizzare il registro di sistema o il report sui comandi per determinare lo stato corretto del comando.
- 18. Facendo clic su una posizione del pozzetto per una piastra multi-batch con direzione di esecuzione orizzontale non si seleziona il batch. I3953

Soluzione: Selezionare il batch nell'elenco multi-batch.

- 19. Se un campione viene eliminato dal layout della piastra, i comandi di manutenzione associati possono continuare a essere visualizzati sulla grafica dell'area esterna alla piastra. I3743 Soluzione: Il comando è stato cancellato. La selezione di un altro pozzetto aggiornerà la grafica.
- 20. Se si verifica un errore durante l'ultimo pozzetto di un batch, il sistema potrebbe rimanere in uno stato di elaborazione. I3996

Soluzione: Riavviare il PC, quindi proseguire.

21. Se la sonda è ostruita durante un comando Probe Down (Abbassamento della sonda), è necessario riavviare il PC. I3392

Soluzione: Riavviare il PC e lo strumento ogni volta che la sonda è stata ostruita.

- 22. Gli utenti senza l'autorizzazione "Create, delete, activate Cal and Ver Lots and Kits" (Crea, elimina, attiva lotti e kit Cal/Ver) possono essere in grado di attivare singoli lotti Cal e Ver. I4110 Soluzione: Eliminare i singoli lotti Cal e Ver che non devono essere attivati.
- 23. Il dot plot di calibrazione e verifica viene visualizzato nella schermata di esecuzione corrente, ma l'avanzamento della piastra e la griglia dei dati possono continuare a visualizzare le informazioni del batch precedente. I5533

Soluzione: Visualizzare il report di calibrazione o verifica per visualizzare i dati di calibrazione e verifica.

24. Potrebbe verificarsi un errore se un utente si disconnette da Windows prima di uscire dall'applicazione. Solo LX100/200. I6223

Soluzione: Uscire sempre completamente dall'applicazione prima di disconnettersi da Windows

25. Quando si modificano le autorizzazioni di licenza o di gruppo, le impostazioni potrebbero non avere effetto fino al riavvio del PC. I7511

Soluzione: Riavviare sempre il PC dopo aver modificato le autorizzazioni di licenza o di gruppo.

- 26. Il numero di lotto di calibrazione e verifica potrebbe non comparire nei report di calibrazione e verifica. I7212 Soluzione: Utilizzare sempre il report Performance Verification (di verifica delle prestazioni) per tenere traccia dei numeri di lotto dei kit.
- 27. I file in fase di archiviazione possono ancora essere visualizzati sullo schermo xPONENT. I7383 Soluzione: Non eseguire operazioni sui file in fase di archiviazione. Attendere un tempo sufficiente per il completamento del processo di archiviazione.
- 28. Se i comandi di fluidica fanno parte di una routine di manutenzione importata, questi verranno rimossi. I7995 Soluzione: Utilizzare le routine nella pagina Auto-Maint (Manutenzione automatica) per eseguire i test di verifica e fluidica.
- 29. Le informazioni relative a Calibration and Verification Kit (Kit di calibrazione e verifica) possono essere eliminate se si aggiorna xPONENT da una versione precedente. Solo FM3D. I8181 Soluzione: Reimportare i file del Calibration and Verification Kit (Kit di calibrazione e verifica).
- 30. L'operazione di ripristino del sistema potrebbe non andare a buon fine. I8530 Soluzione: Riavviare il PC e riprovare l'operazione per completare l'operazione.
- 31. L'esecuzione di un comando di priming del pozzetto successivo sull'ultimo pozzetto di un batch può impedire il corretto completamento del batch. I8535

Soluzione: Non aggiungere un comando di priming del pozzetto successivo all'ultimo pozzetto di un batch. Il comando di priming può essere incluso nella routine post-batch, se necessario.

32. Se un protocollo di una versione precedente di xPONENT contiene un comando di priming sotto forma di comando successivo dell'ultimo pozzetto di una piastra, potrebbe non importare correttamente i comandi successivi. I8536

Soluzione: Esaminare il protocollo dopo l'importazione e modificarlo, se necessario.

- **NOTA:** Se si esegue un protocollo IVD, contattare il produttore del kit IVD per istruzioni sulla modalità di procedimento.
- 33. Quando un utente viene bloccato a causa del superamento del numero di immissioni di password errate, il messaggio successivo nel registro di sistema non è corretto. Il codice di errore è "0" e il tipo di registro è "Batch" nel registro di sistema a cui si accede tramite Maintenance (Manutenzione): System Status (Stato del sistema). Il codice di errore deve essere diverso da zero e il tipo di registro deve essere "Security" (Sicurezza). TFS ID 10046.

Soluzione: Tenere presente che il codice di errore del System Log (Registro di sistema) e il tipo di registro non sono corretti per quanto riguarda i blocchi dell'utente a causa di immissioni di password errate.

- 34. Durante la modifica di un Qualitative protocol (Protocollo qualitativo) definito dall'utente è possibile aggirare la protezione contro la modifica delle formule incorporate. Ciò può verificarsi durante la modifica del nome di una formula definita dall'utente con lo stesso di una formula definita da Luminex. Quando si tenta di salvare la formula, viene visualizzato il messaggio di errore corretto. Tuttavia, se l'utente modifica successivamente la formula, il salvataggio è abilitato e la formula predefinita viene sovrascritta. TFS ID 12143. Soluzione: Annullare gli aggiornamenti o salvare con un nome univoco se si riceve un errore durante il tentativo di salvare una formula definita dall'utente con lo stesso nome di una formula definita da Luminex.
	- **NOTA:** La possibilità di modificare le formule in un protocollo xPONENT è applicabile solo ai produttori e agli sviluppatori di saggi durante la creazione di un protocollo da utilizzare con i loro saggi definiti dall'utente. In nessun caso i protocolli del kit IVD possono essere modificati dall'utente finale.
- 35. Durante la creazione di un nuovo Qualitative protocol (Protocollo qualitativo), se viene modificata una formula per un analita nella pagina Analysis Settings (Impostazioni analisi), i valori validi non vengono sempre accettati dopo la correzione di un errore. Per esempio:

1) Fare clic su New Formula (Nuova formula) per creare una copia di Lum Qual (Qual. Lum).

2) Per Low Positive (Leggermente positivo), cambiare l'High Value (Valore superiore) in 51. Come previsto, si ottiene ora un'icona di errore (in High Value (Valore superiore) di High Positive (Molto positivo)), Save (Salva) è disabilitato e Preview (Anteprima) indica l'errore.

3) Per Low Positive (Leggermente positivo), riportare l'High Value (Valore superiore) su un valore valido (es. 1.1, 40).

Anche se i valori ora sono validi, la finestra di dialogo è ancora in stato di errore. L'icona di errore è presente, Save (Salva) è disabilitato e la Preview (Anteprima) indica un errore. TFS ID 12147. Soluzione: Annullare e ricopiare/modificare nuovamente la formula.

- 36. Se viene creato un nuovo protocollo a più piastre utilizzando una piastra da 384 pozzetti, l'indicatore di riga/ colonna potrebbe non essere corretto durante lo scambio tra le piastre. Solo FM3D. TFS ID 12198. Soluzione: Tenere presente che l'indicatore di riga/colonna potrebbe non corrispondere alla posizione indicata nella pagina Plate Navigator (Navigazione piastra). L'uso successivo del Plate Navigator (Navigazione piastra) risolverà il problema.
- 37. Durante la creazione del protocollo, se viene immesso un valore minimo o massimo di gating DD non valido, vengono visualizzate due finestre di dialogo di errore quando si fa clic sul pulsante Next (Avanti). La prima finestra di dialogo indica correttamente che il valore di gating non è valido, ma la seconda finestra di dialogo è vuota. TFS ID 12437.

Soluzione: Chiudere e ignorare la seconda finestra di dialogo vuota.

38. Si verifica un errore durante il tentativo di esportare il protocollo che contiene due campioni con lo stesso ID. TFS ID 12765.

Soluzione: Modificare il protocollo e assegnare ID univoci ai campioni.

- 39. Il messaggio del registro di sistema per l'errore di importazione del paziente quando le voci si sovrappongono presenta un messaggio di importazione riuscita anziché un messaggio di errore. TFS ID 13909. Soluzione: Tenere presente che il registro di sistema potrebbe non mostrare errori di importazione visualizzati nella finestra di dialogo per le informazioni sul paziente. Correggere il file con le informazioni sul paziente e reimportarlo.
- 40. Se la funzionalità web remota viene aggiunta al PC xPONENT utilizzando l'opzione di modifica da setup.exe, xPONENT non si avvia più correttamente e visualizza un'eccezione. TFS ID 14663 Soluzione: Eseguire xPONENT setup.exe e utilizzare l'opzione Repair (Ripara) oppure aggiungere la funzionalità web remota durante un'installazione iniziale personalizzata.
- 41. Occasionalmente, dopo l'archiviazione di un batch, se l'operatore tenta di reimportare lo stesso batch in xPONENT si verificherà uno stallo. TFS ID 18924 Soluzione: Durante l'archiviazione dei batch, attendere un paio di minuti dopo che l'archivio sembra essere completo prima di reimportare uno dei batch appena archiviati. Se si verifica lo stallo, ripetere l'importazione del batch.
- 42. Occasionalmente, dopo l'archiviazione di un batch, se l'operatore tenta di reimportare lo stesso batch in xPONENT, verrà visualizzato un messaggio di errore che indica che il batch esiste già. TFS ID 19744 Soluzione: Durante l'archiviazione dei batch, attendere un paio di minuti dopo che l'archivio sembra essere completo prima di reimportare uno dei batch appena archiviati. Se viene visualizzato il messaggio di errore, cancellare il messaggio e ripetere l'importazione del batch.
- 43. L'esaurimento del liquido guaina durante l'esecuzione di un multi-batch può causare la mancata risposta di xPONENT. TFS ID 19307

Soluzione: Sostituire il liquido guaina e terminare il processo xPONENT. Riavviare xPONENT e creare un nuovo multi-batch per includere i batch rimanenti dall'esecuzione terminata.